## LAB 19 - Placing cells

Standard sheets have been provided to facilitate plan development. These sheet require customization for specific projects

## Chapter Objectives:

- Open MicroStation Title Sheet using CDOT User workspace
- Place RLS Stamp at correct scale for Title Sheet
- In the MicroStation Manager dialog box, go to the Workspace group section and change the User field to CDOT USER, the Project field to 12345 and the Interface field to CDOT.

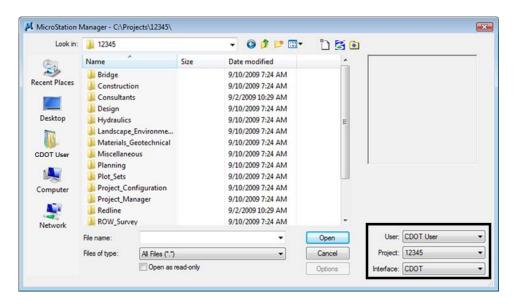

This workspace setup should load the correct MicroStation environment (including toolbars) when the selected MicroStation file is opened.

- Navigate to the folder ROW\_Survey\Drawings
- 3. **<D>** on file *12345ROW\_TitleSht.dgn*

LAB 19 - Placing cells

Labs for ROW Geometry

4. **<D> Open** in the *MicroStation Manager* dialog box to open the file.

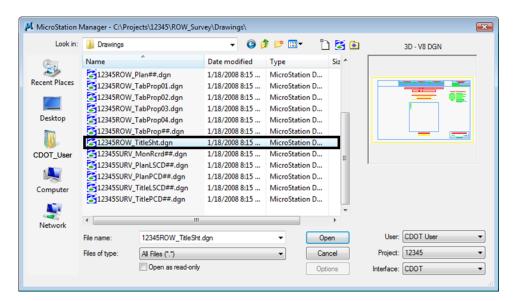

Your graphics window should appear as shown.

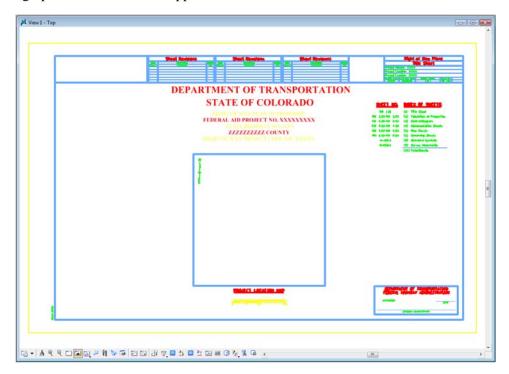

Labs for ROW Geometry

LAB 19 - Placing cells

**Note:** The file names and directory structure used in this course are based on current information. As the CDOT configuration develops and directory structure and file naming conventions are standardized, these may change.

The default Model scale for CDOT plan sheets is 1:100. For sheets that are text based such as title sheets, and tabulation sheets, the Model scale is set to 1:1. Using the annotation scale lock synchronizes both graphics and text placed in the drawing. For drawings at other scales, the model properties will require modification. See the instructor if additional information is required.

Insert the Region, Designer information in the upper-left corner of the sheet.

5. The *CDOT Menu* should open by default when MicroStation is launched. If for any reason the *CDOT Menu* is not open, you can open it from the Main Task menu.

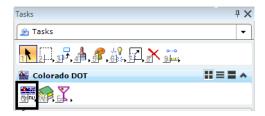

6. From the CDOT Menu <D> on Group Display>Select All.

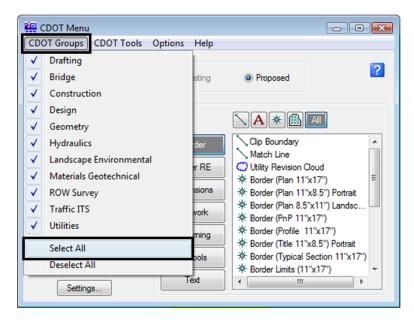

- 7. Select ROW Survey in *Group Display*
- 8. Set the *Status* to **Proposed**
- Select Borders PLS

LAB 19 - Placing cells

Labs for ROW Geometry

10. Select the Survey Supervisor Kevin Williams

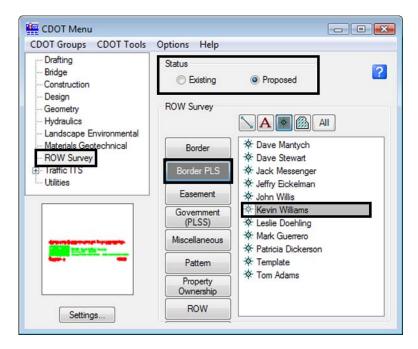

11. In the Active Settings dialog box set Active Scale to 1.00 and Active Angle to 0.00

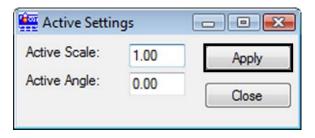

- 12. <D> Apply
- 13. <D> Close
- 14. *Place* the **cell** at the upper-left corner of the sheet as shown

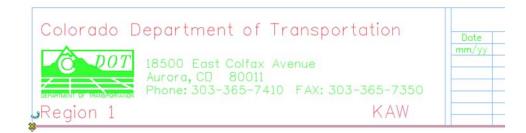

Labs for ROW Geometry LAB 19 - Placing cells

## **Challenge Exercises**

• Verify the coordinates at the lower left corner of the sheet (tentative snap). Should be at 0,0,0

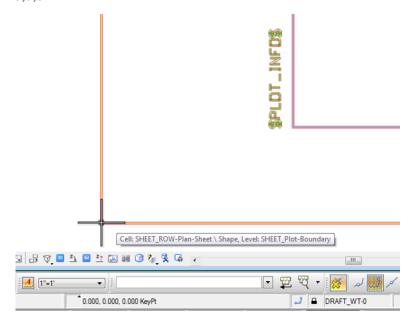

- Determine the length and height of sheet (measure tools or AccuDraw). Should be 11 x 17
- Investigate the levels the graphics are on (level display, element information, or pop-up information)

LAB 19 - Placing cells

Labs for ROW Geometry